# 01 Login page

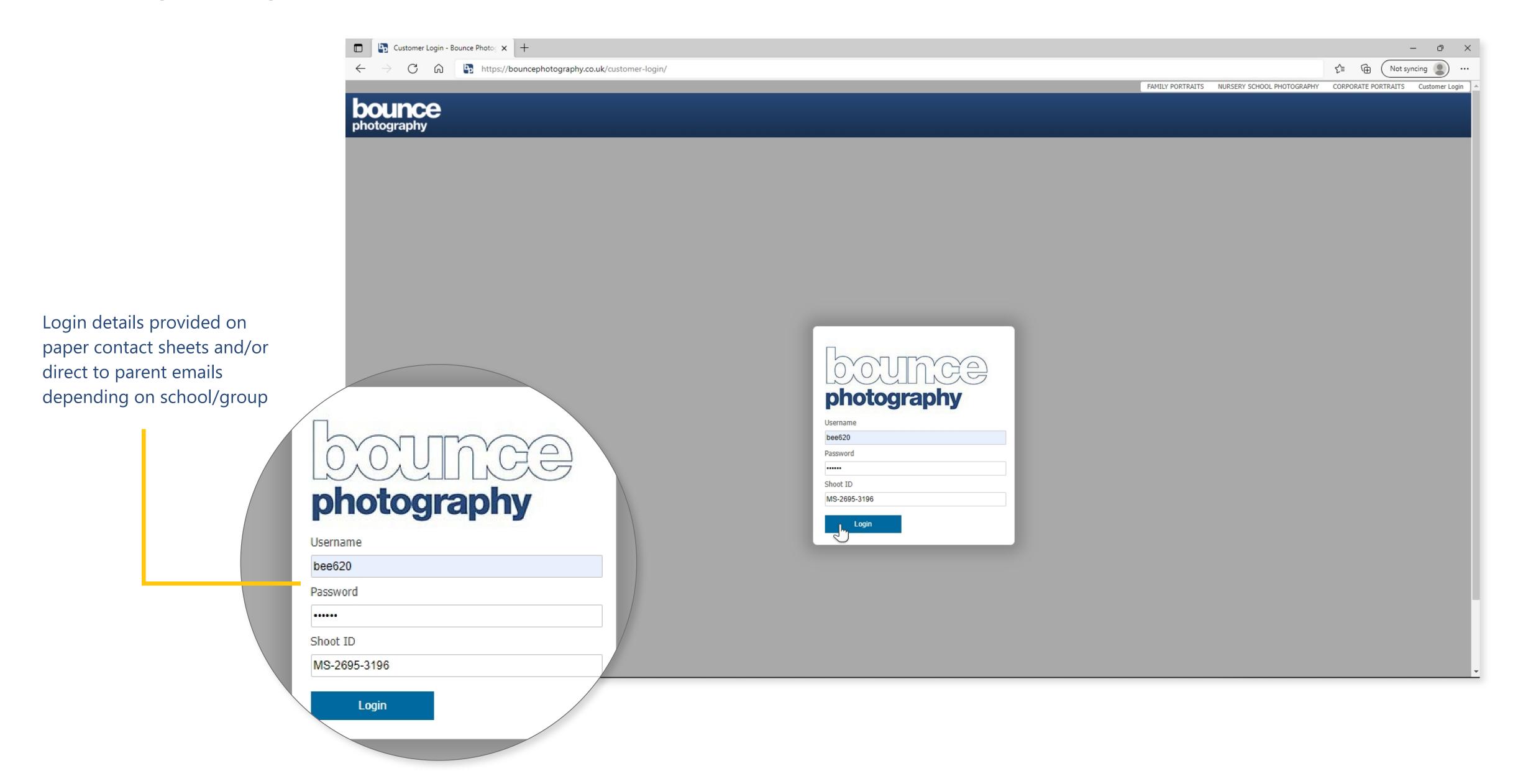

## 02 Gallery landing page

### Objective

View and order images.

### Navigation menu

Range of packages and products on different pages,

Different business streams had different pages, products and menu.

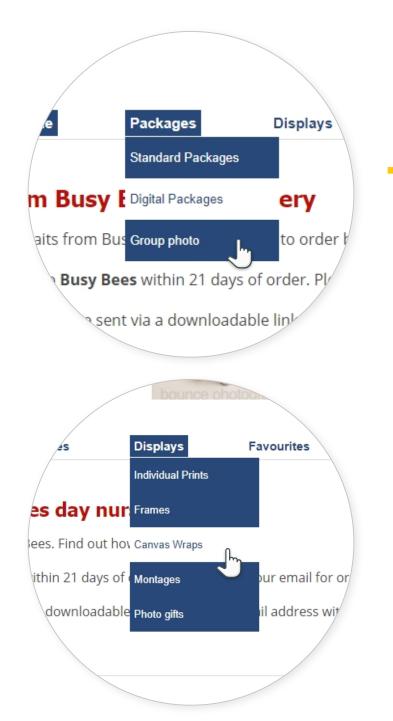

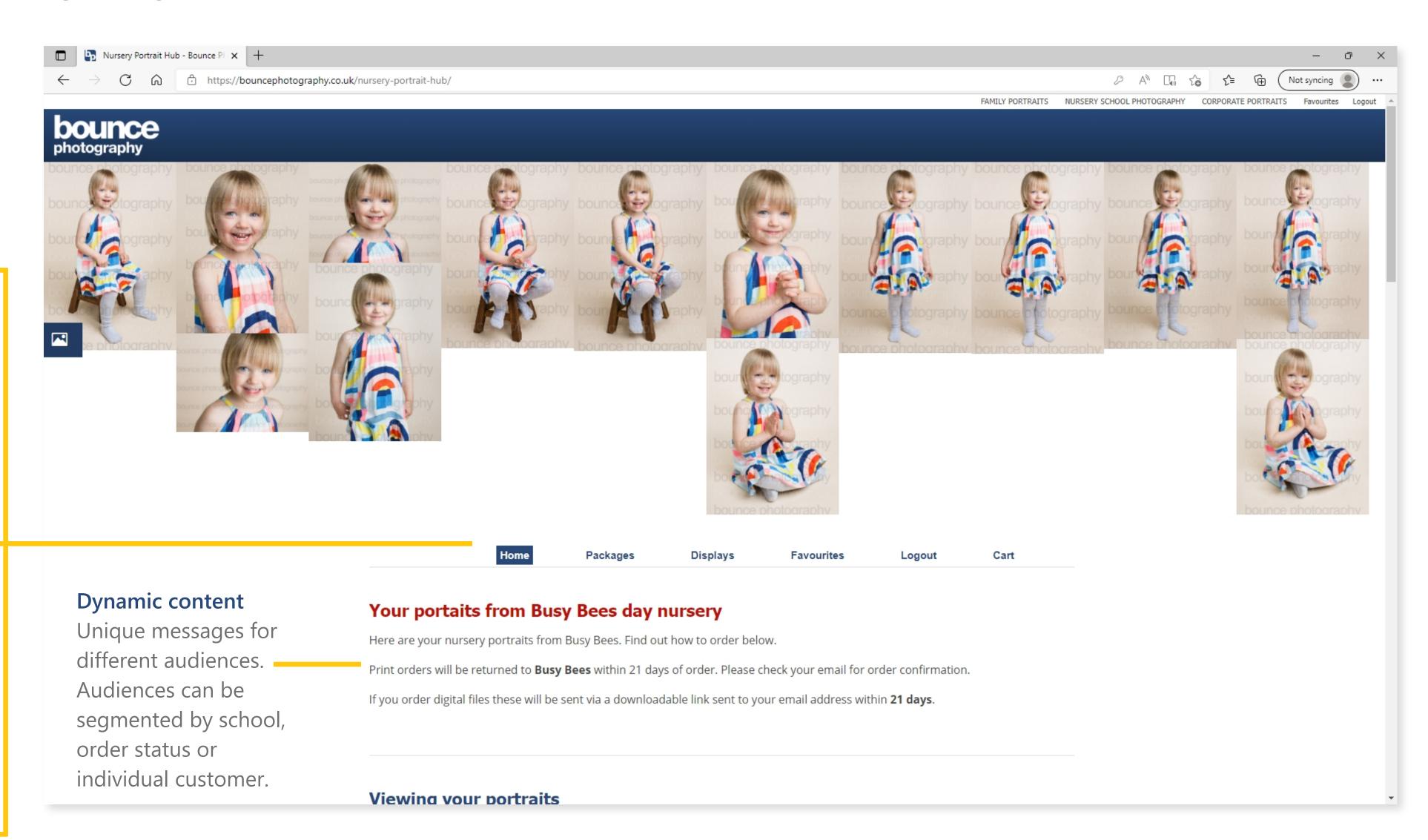

# 03 Gallery landing page

### Simple instructions

Scroll down for instructions on using the image gallery and how to order.

### Viewing your portraits

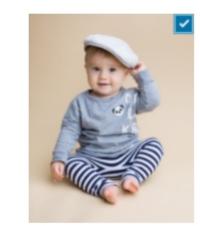

Click or tap your images to select

Hit 🔼 to view your selection in a slideshow. Select two or more and hit 💼 to compare them side-by-side.

#### How to order

Your portraits can be ordered with the packages and displays below.

### **Standard Packages**

Standard Packages are our most popular package, and include a selection of prints and digital files. Click the button to order Standard Packages.

Standard packages

#### **Digital Packages**

Digital only packages start from two or more portraits and include high resolution digital images available to download. Click the button to order Digital Packages.

Digital packages

#### **Group photographs**

If nursery group photographs were taken you can order them as prints and frames here.

**Group Photographs** 

## 04 Slideshow view

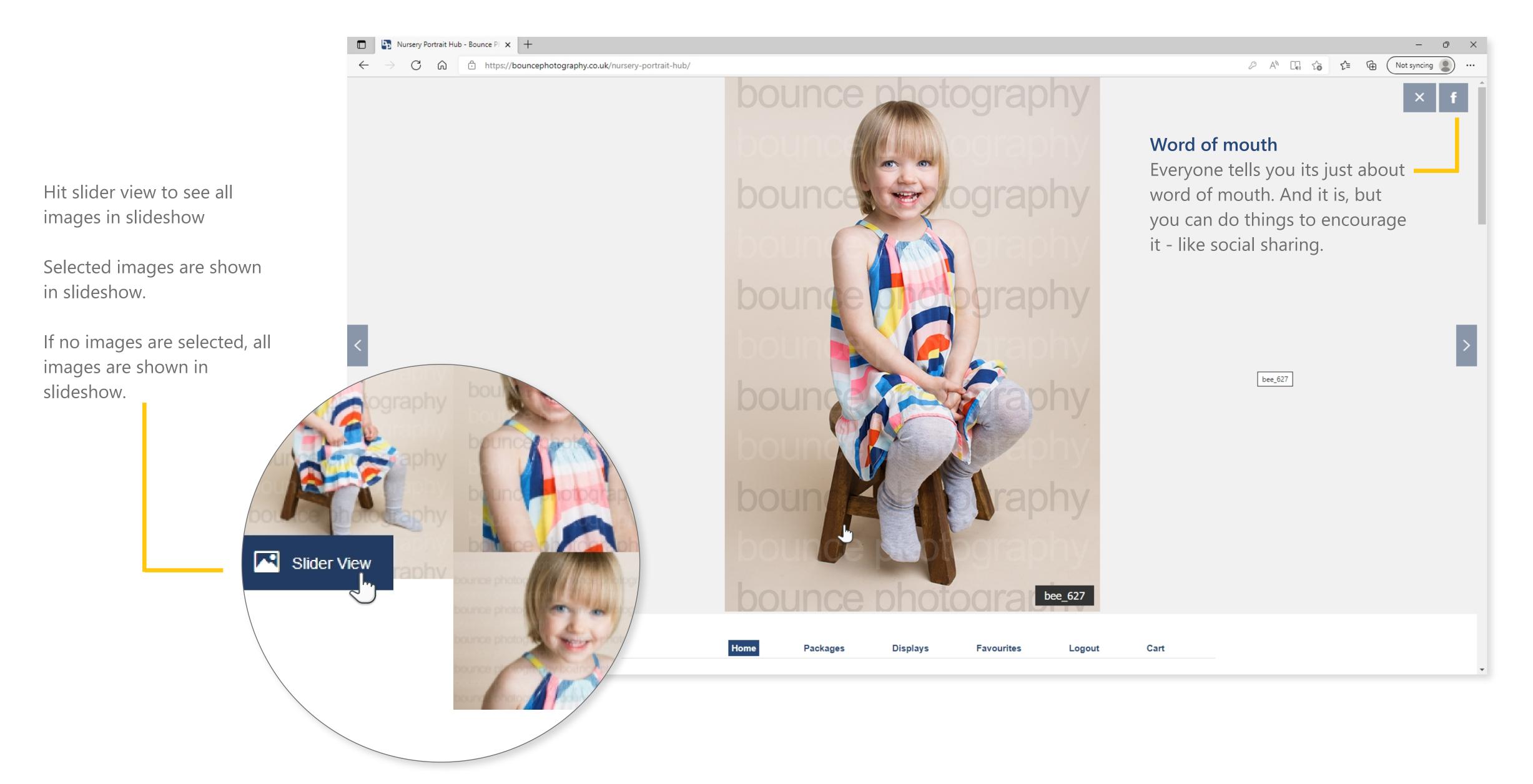

# 05 Compare images

Compare images side-by-side to help choose

## 1. Tap images to select

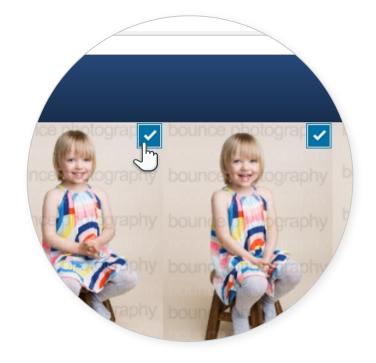

### 2. Tap compare

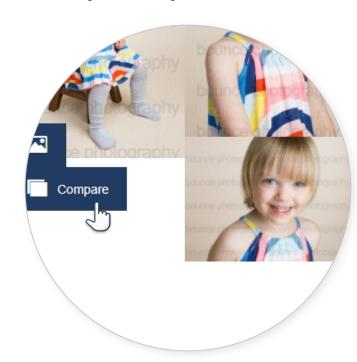

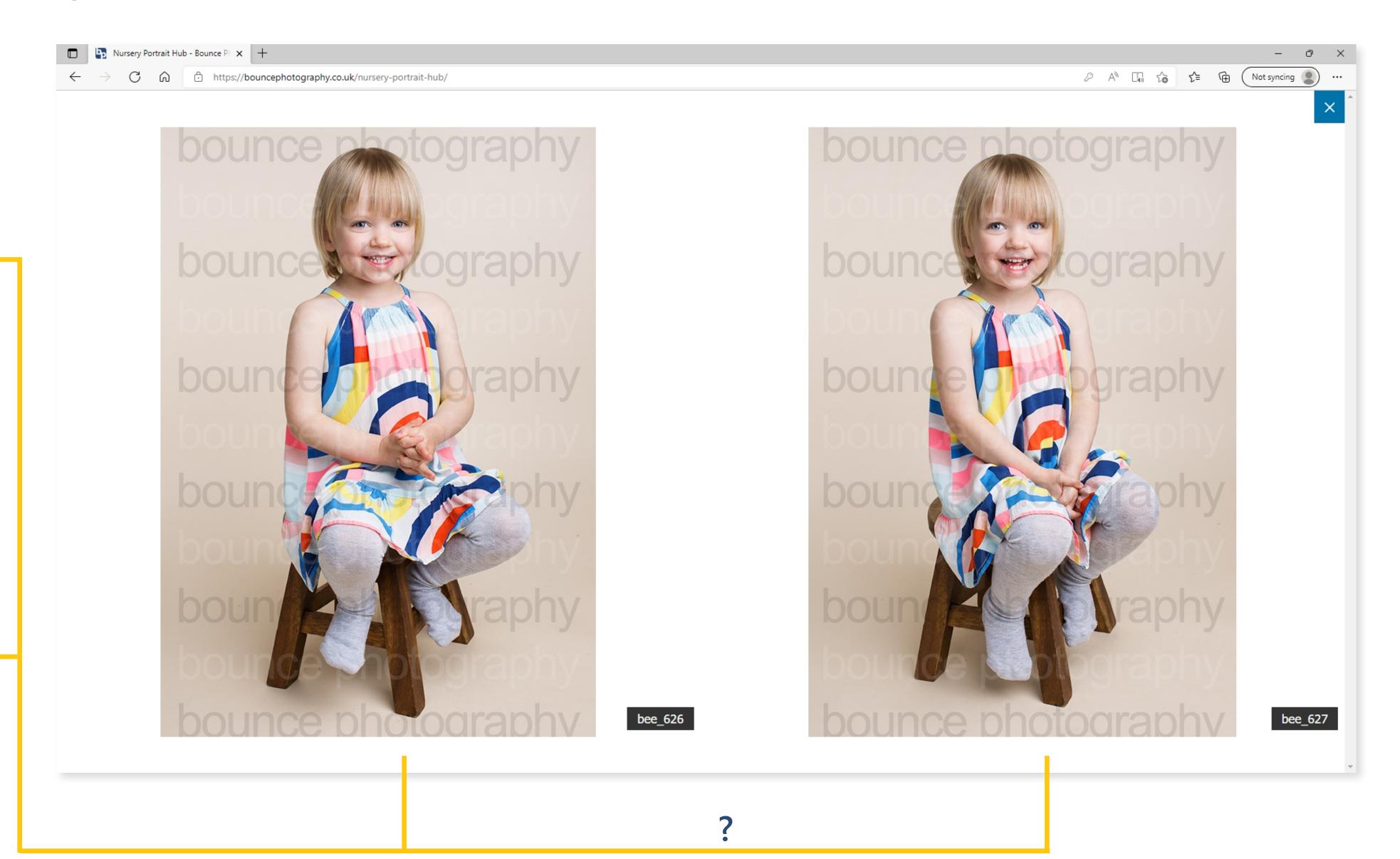

3. Choose your favourite

# 06 Product pages

User navigates to chosen product page and selects images to order

#### Add to cart

Add To Cart

Product pages also have a cart button on the gallery when images are selected.

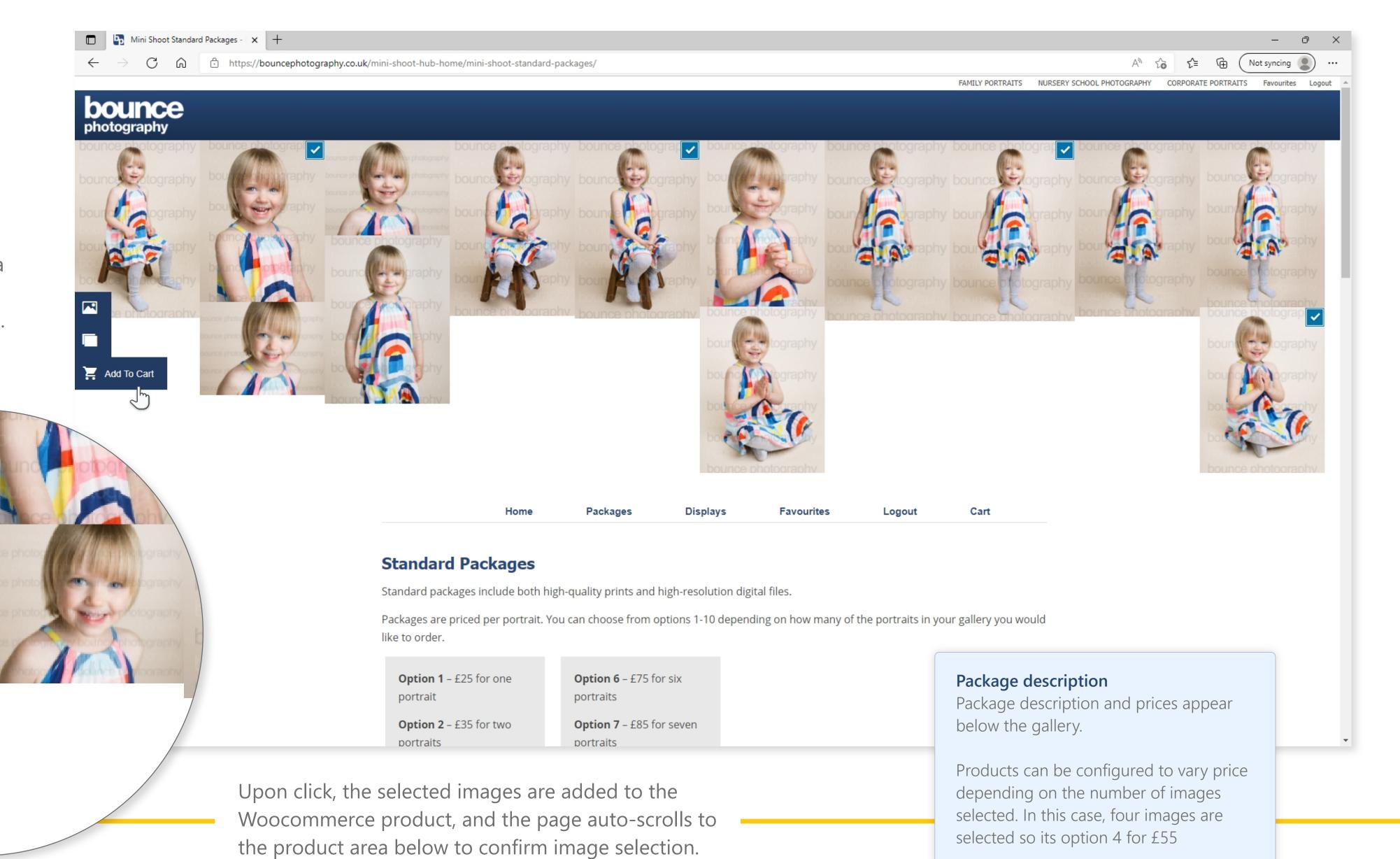

## 07 Confirm selection

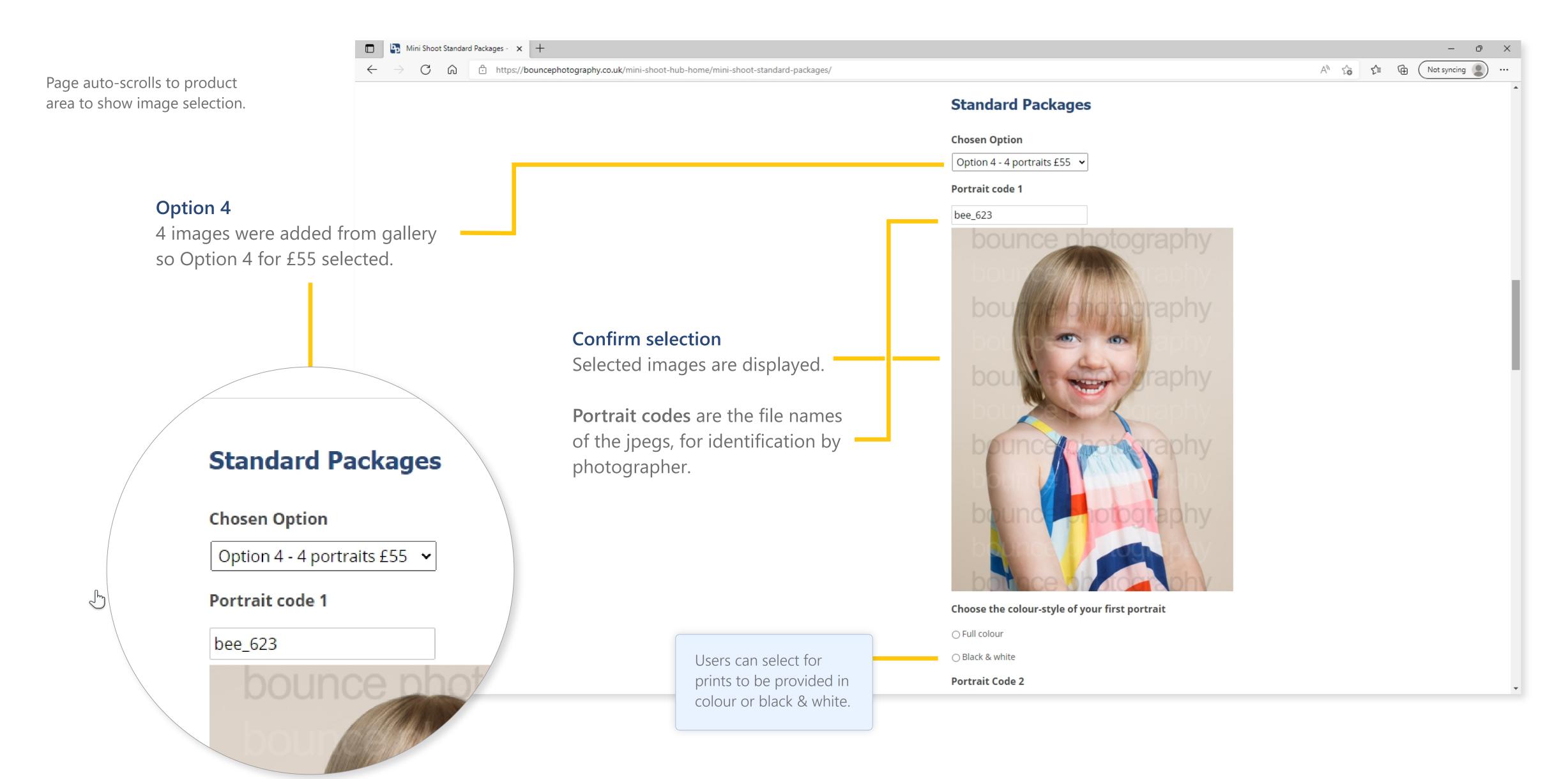

## 08 Add to cart

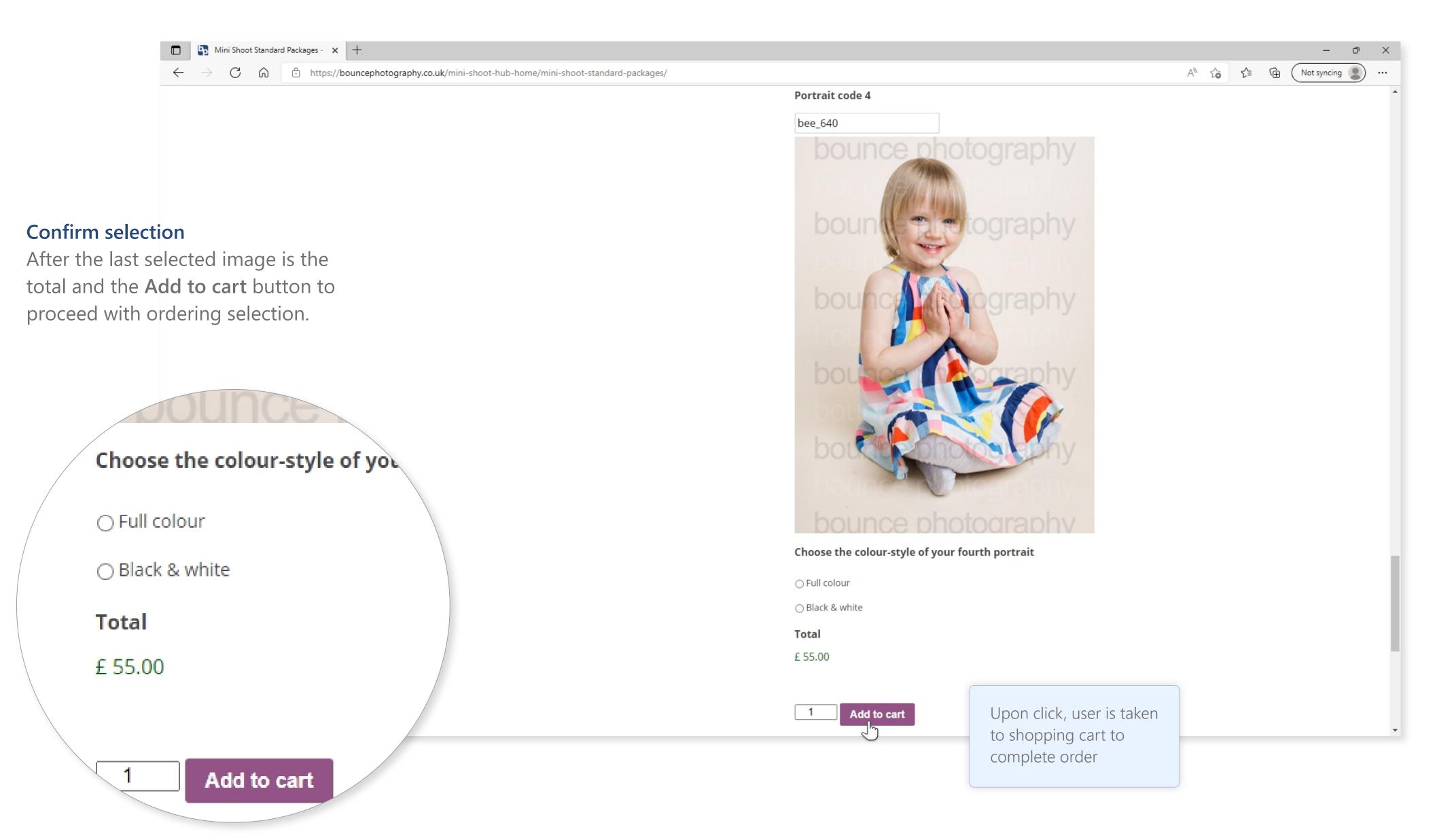

## 09 Proceed to checkout

User arrives in shopping cart after clicking 'Add to cart'

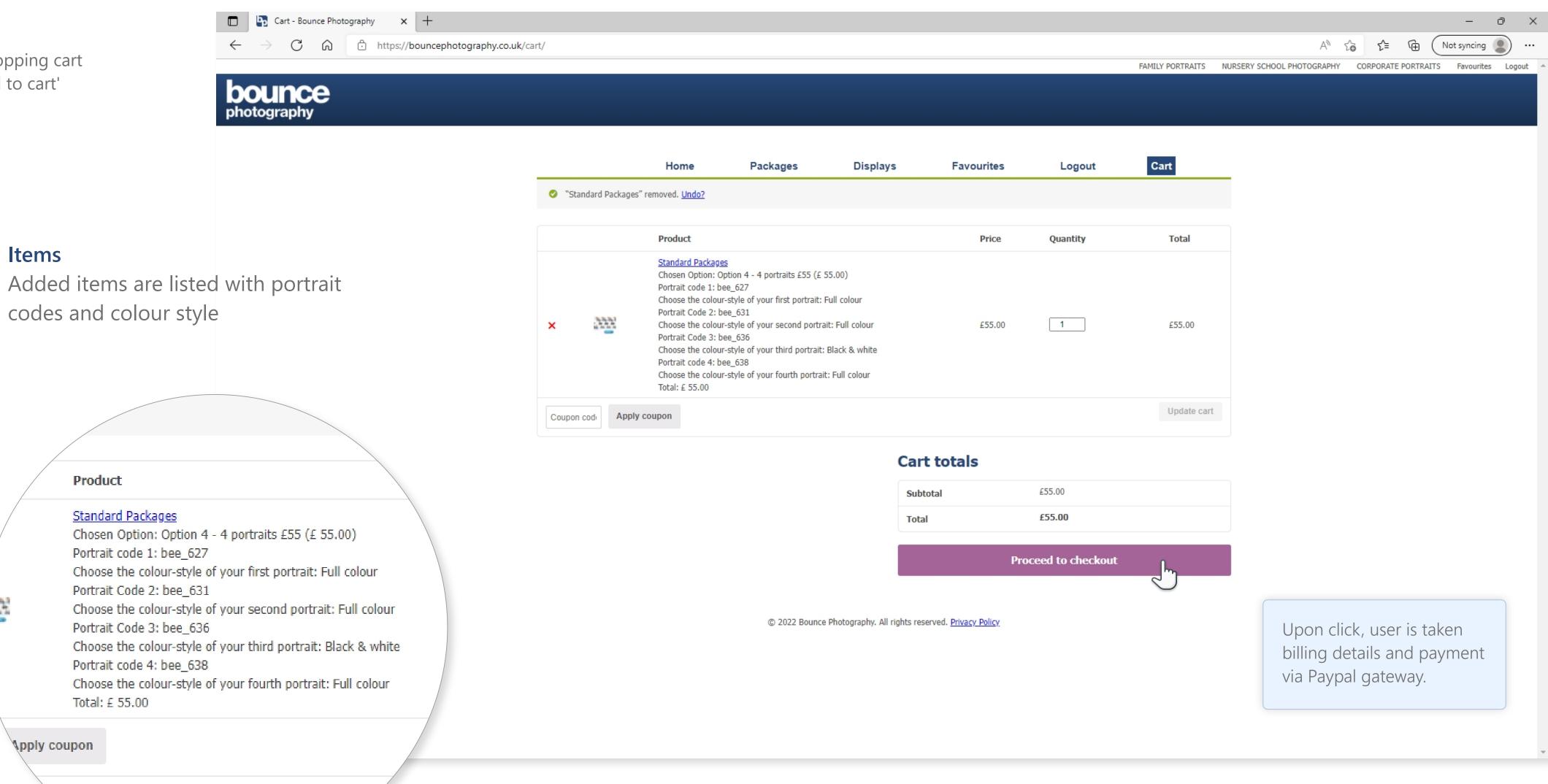

# 10 Complete payment

Pics in the post

Fill in your deets and pay via Paypal

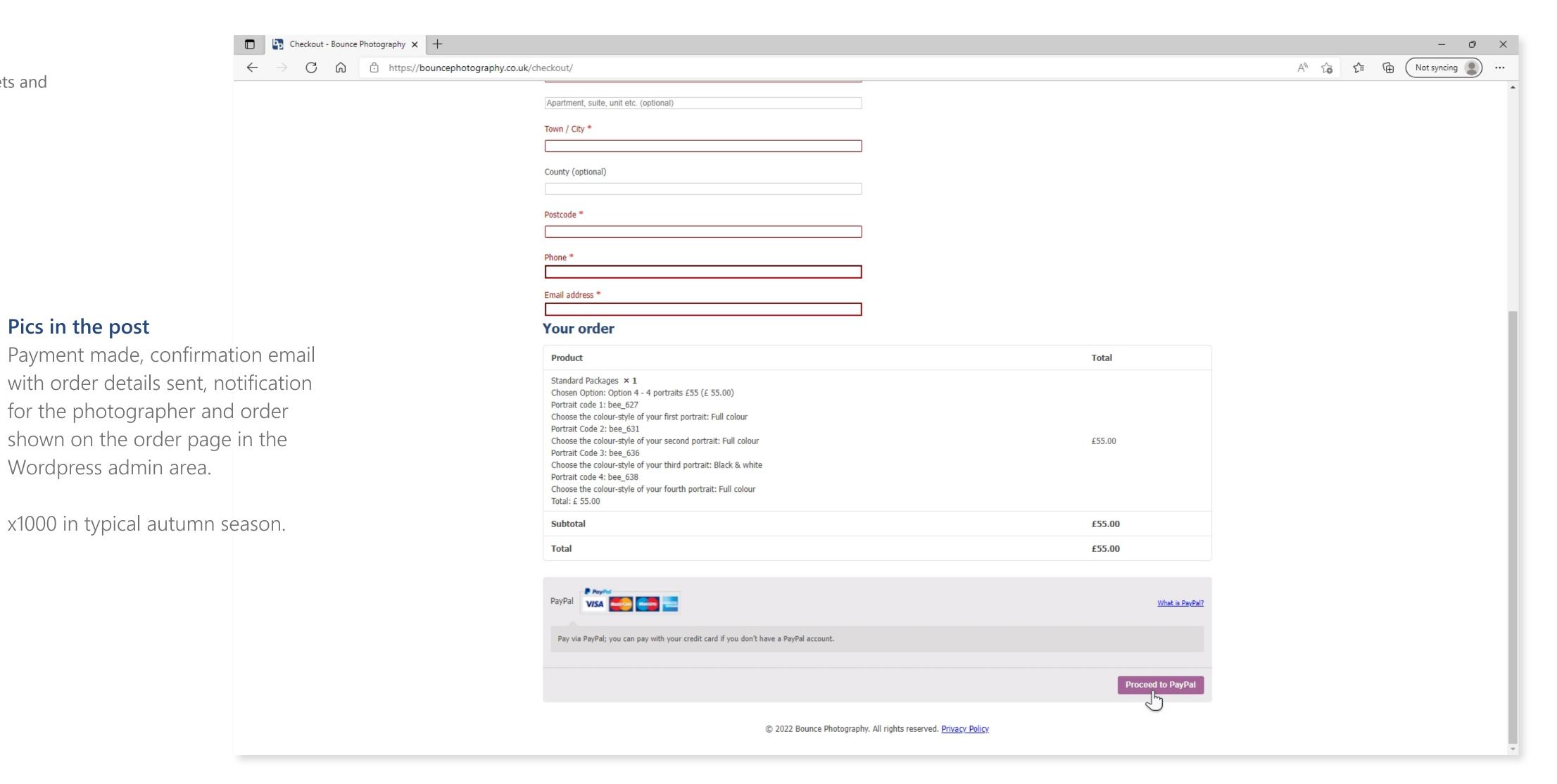